Performance Measurement

## Run Instructions

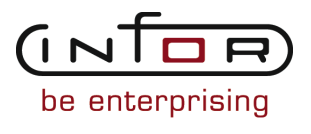

### © Copyright 2011 Infor

All rights reserved. The word and design marks set forth herein are trademarks and/or registered trademarks of Infor and/or its affiliates and subsidiaries. All rights reserved. All other trademarks listed herein are the property of their respective owners.

#### Important Notices

The material contained in this publication (including any supplementary information) constitutes and contains confidential and proprietary information of Infor.

By gaining access to the attached, you acknowledge and agree that the material (including any modification, translation or adaptation of the material) and all copyright, trade secrets and all other right, title and interest therein, are the sole property of Infor and that you shall not gain right, title or interest in the material (including any modification, translation or adaptation of the material) by virtue of your review thereof other than the non-exclusive right to use the material solely in connection with and the furtherance of your license and use of software made available to your company from Infor pursuant to a separate agreement ("Purpose").

In addition, by accessing the enclosed material, you acknowledge and agree that you are required to maintain such material in strict confidence and that your use of such material is limited to the Purpose described above.

Although Infor has taken due care to ensure that the material included in this publication is accurate and complete, Infor cannot warrant that the information contained in this publication is complete, does not contain typographical or other errors, or will meet your specific requirements. As such, Infor does not assume and hereby disclaims all liability, consequential or otherwise, for any loss or damage to any person or entity which is caused by or relates to errors or omissions in this publication (including any supplementary information), whether such errors or omissions result from negligence, accident or any other cause.

#### Trademark Acknowledgements

All other company, product, trade or service names referenced may be registered trademarks or trademarks of their respective owners.

#### Publication Information

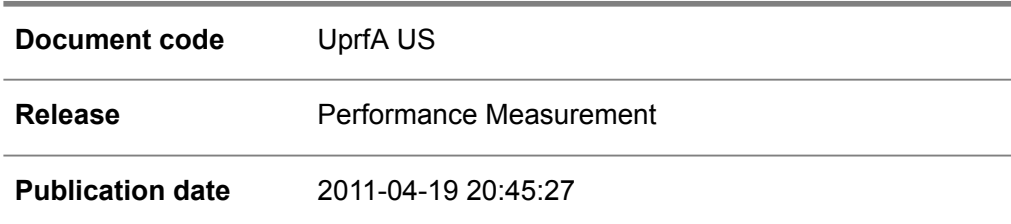

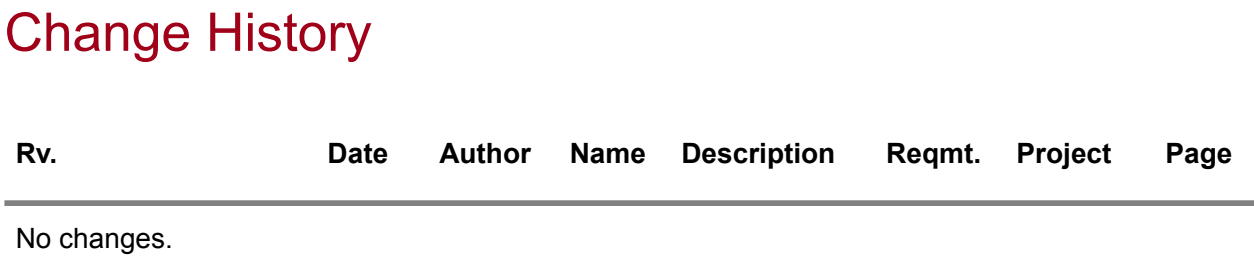

### **Table of Contents**

### **About this document**

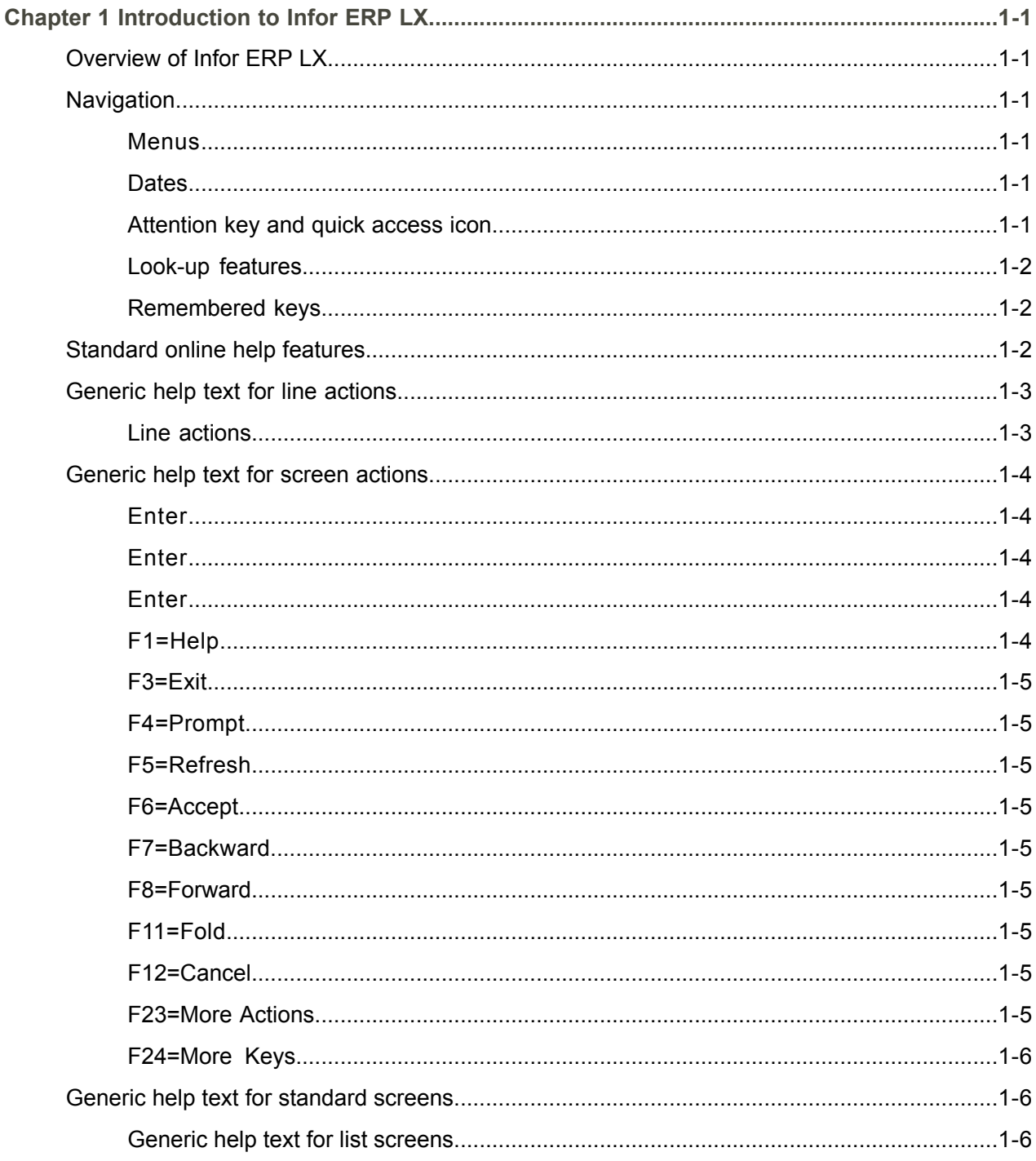

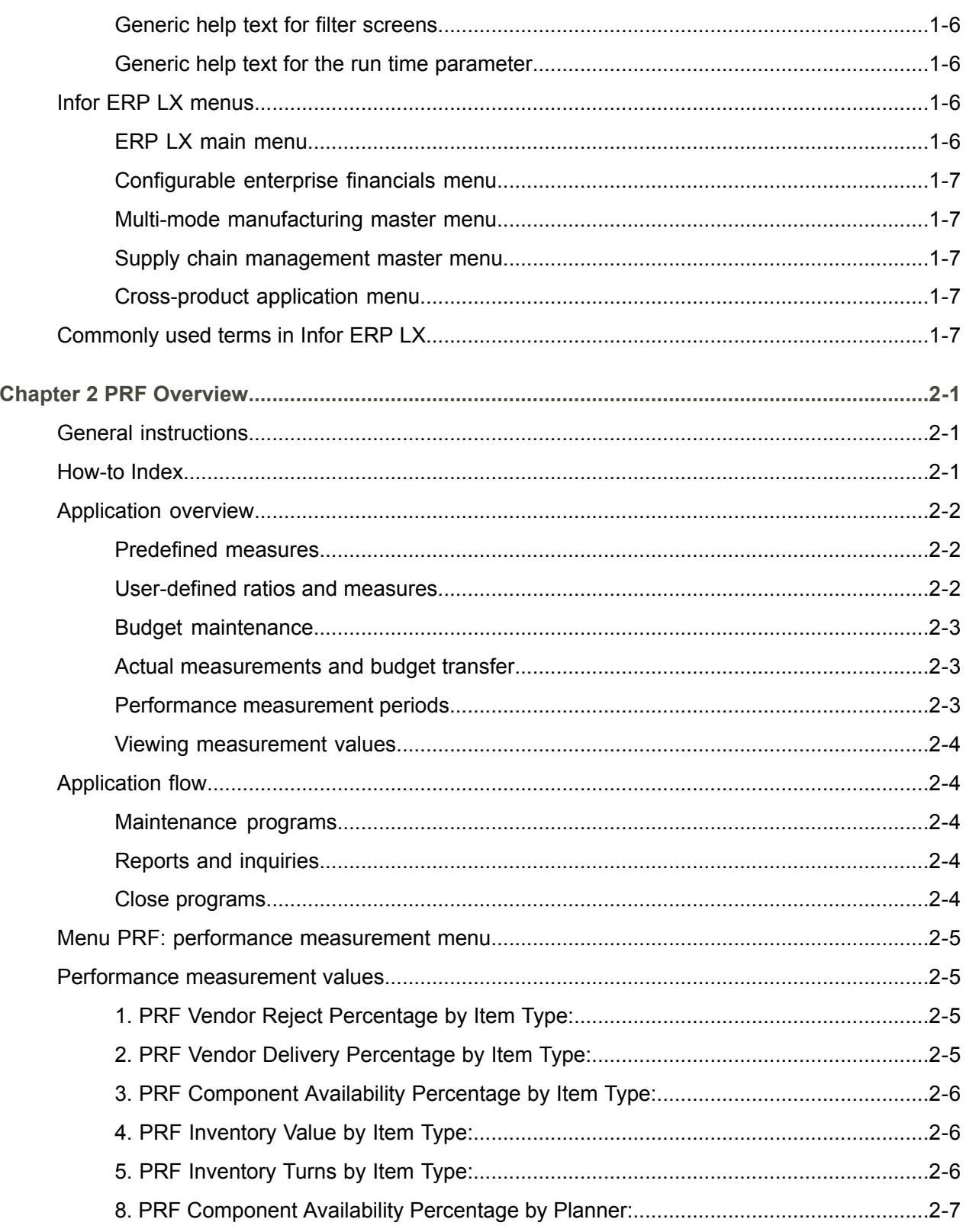

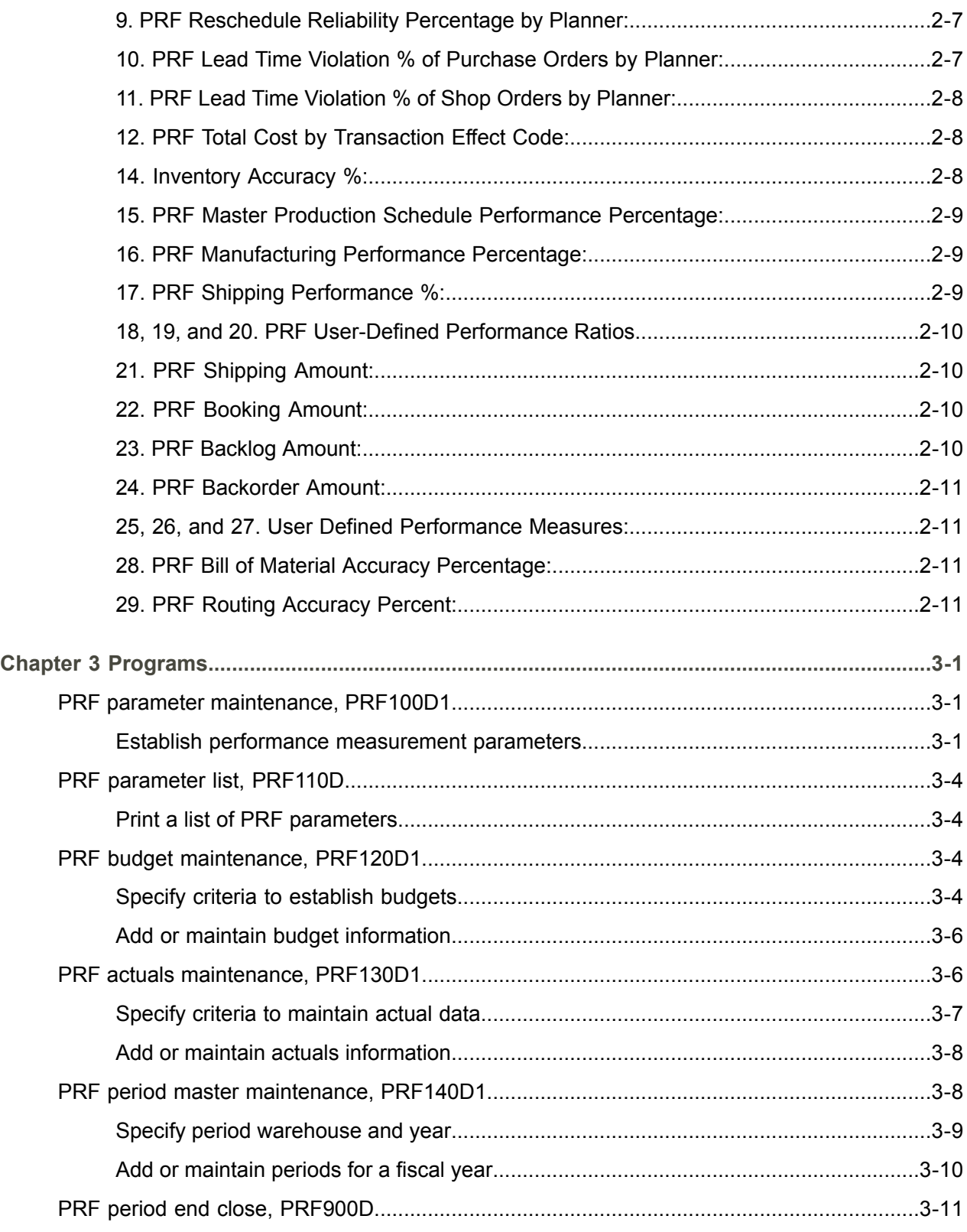

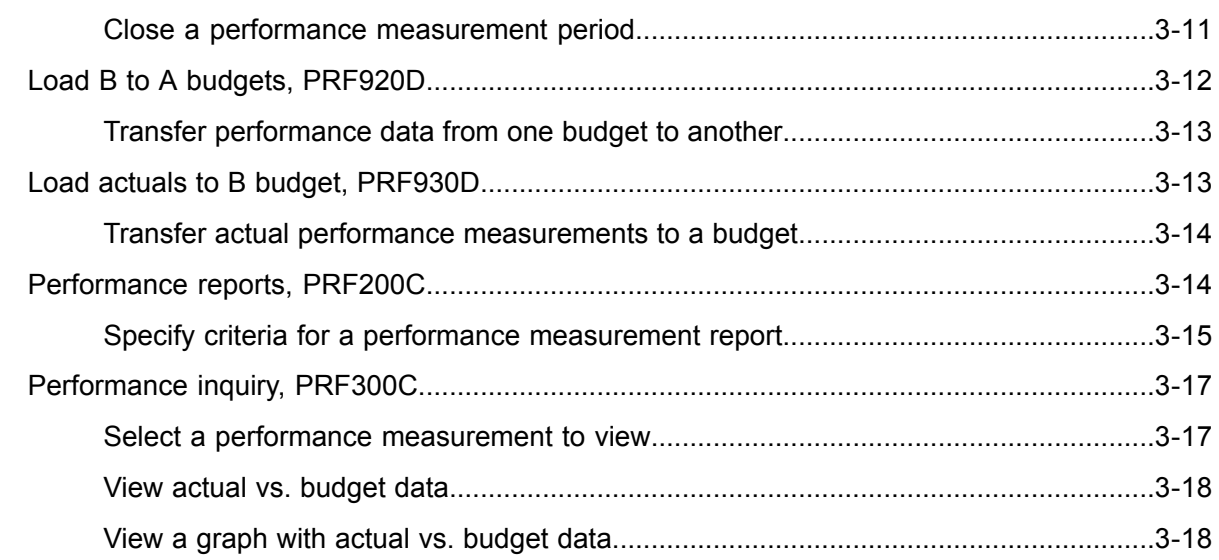

**[Index](#page-52-0)**

### <span id="page-8-0"></span>About this document

**How to read this document**

### <span id="page-10-0"></span>Chapter 1 Introduction to Infor ERP LX

# 1

### <span id="page-10-1"></span>Overview of Infor ERP LX

This topic contains information that pertains to all applications of the Infor ERP LX product. This information enables you to perform the following tasks:

- Navigate through menus and screens<br>■ Specify information in the fields on the
- Specify information in the fields on the screens
- Use the screen actions
- Access the online help text
- Become familiar with terms used throughout Infor ERP LX

### <span id="page-10-3"></span><span id="page-10-2"></span>**Navigation**

The features described in the following paragraphs help you navigate within and between Infor ERP LX screens and programs quickly and easily.

<span id="page-10-4"></span>Menus

Use Infor ERP LX menus to choose individual programs to process or view information. You can call individual applications directly from any menu.

<span id="page-10-5"></span>**Dates** 

Infor ERP LX includes full support for dates up to and beyond the year 2000. Although most date fields display six characters, Infor ERP LX stores the date as eight characters to include century information. Use Company Name and Date Format, SYS820, in the System Parameters Generation program, SYS800, to configure century dates and specify dates beyond 1999.

Attention key and quick access icon

The character-based user interface uses the attention key to directly access other programs, menus, and applications. On an Infor ERP LX screen, press the Esc key.

The Webtop user interface uses the Quick Access icon to directly access programs. On an Infor ERP LX screen, click the Quick Access icon. You must have security authorization to use these features.

### <span id="page-11-0"></span>Look-up features

On the character-based user interface, a plus sign (+) indicates a prompt-capable field. Use F4 to display a look-up screen.

On the Webtop user interface, an arrow indicates a prompt-capable field. Click the arrow to display a look-up screen.

Most screens called from inquiry programs allow you to search for alphanumeric strings.

### <span id="page-11-1"></span>Remembered keys

Infor ERP LX remembers certain key values, such as item number, salesperson, or container, in your workstation memory as you process information in certain programs. You can assign one of the following values to each field:

- 0. Infor ERP LX automatically retrieves this value from remember key memory. Infor ERP LX updates this value on a continual basis.
- 1. Infor ERP LX automatically retrieves the value you specify in Display Remembered Keys, SYS080. It does not update the value from any other program.
- 2. Infor ERP LX does not retrieve or update remembered key fields.

Use the Display Remembered Keys program, SYS080, to set up remembered keys.

### <span id="page-11-2"></span>Standard online help features

Many Infor ERP LX programs display generic help text. Use F1 from within a field on the character-based user interface. Click the Show/Hide Help icon on the Webtop user interface. This generic help text includes help for standard line actions, standard screen actions, which are also called function keys or F keys, the run time parameter, and some screens types.

The information in the generic help text for line actions and screen actions in this document is not included in the help text for individual Infor ERP LX programs and screens. If a line action or screen action other than those defined in the generic help text occurs in a program, the help text for that program describes the specific action.

Additional generic help text is stored in the SSARUNHT document for users of the character-based UI. You can print this document and the individual application run instructions, SSARUN01, SSARUN02, and so on, from the DOC menu on the IBM(R) iSeries(TM) in the character-based user interface.

### <span id="page-12-0"></span>Generic help text for line actions

### <span id="page-12-1"></span>Line actions

The following line actions are valid in numerous screens. They have the functions described in the following sections.

### **1=Create**

Specify Create on the prompt line and a value in at least one key field to add new information to the file. The system displays maintenance screens on which you can specify the new data. The system prints the new data on the audit report.

Note: You cannot specify Create next to existing data.

### **1=Select**

On a prompt screen, specify 1 to return the selected data to the original screen.

### **2=Revise**

Specify Revise to change the information for a line. Specify 2 and a value in at least one key field or specify 2 next to a line. The audit report lists the change. If you specify Revise next to a line with inactive information, the system reactivates the information.

### **3=Copy**

Specify Copy to copy existing information. You can specify 3 and a value for at least one key field or you can specify 3 next to a line. The system displays a maintenance screen on which you can specify new data and change existing data.

### **4=Delete**

Specify Delete to deactivate the information on a line. You can specify 4 and a value in the key fields or you can specify 4 next to the line to delete. Use Revise to reactivate deleted information.

### **5=Display**

Specify Display to view information. You can specify 5 and a value in the key fields or you can specify 5 next to a line.

### **6=Print**

Specify Print to print information on the audit trail. You can specify 6 and a value in the key fields or you can specify 6 next to a line.

### **8=Position To**

Specify Position To to move a line to the top of the list. You can specify 8 and a value in the key fields or you can specify 8 next to a line. The system repositions the list to begin with the requested line or, if the line does not exist, to the line that is next in sequence.

After you use the Position To feature, you can page down or you can use the Position To action with a different value, but you cannot page up. You can return to the top of the list if you specify Position To but do not specify a value in the key fields on the prompt line.On a prompt screen, display details matching the information you specified.

### **10=Search**

On the top line of a prompt screen, use 10 and known field data to locate specific information.

### **Additional line actions**

If a program contains additional line actions, see the line actions help text in that specific program for descriptions of those line actions.

### <span id="page-13-0"></span>Generic help text for screen actions

<span id="page-13-4"></span><span id="page-13-3"></span><span id="page-13-2"></span><span id="page-13-1"></span>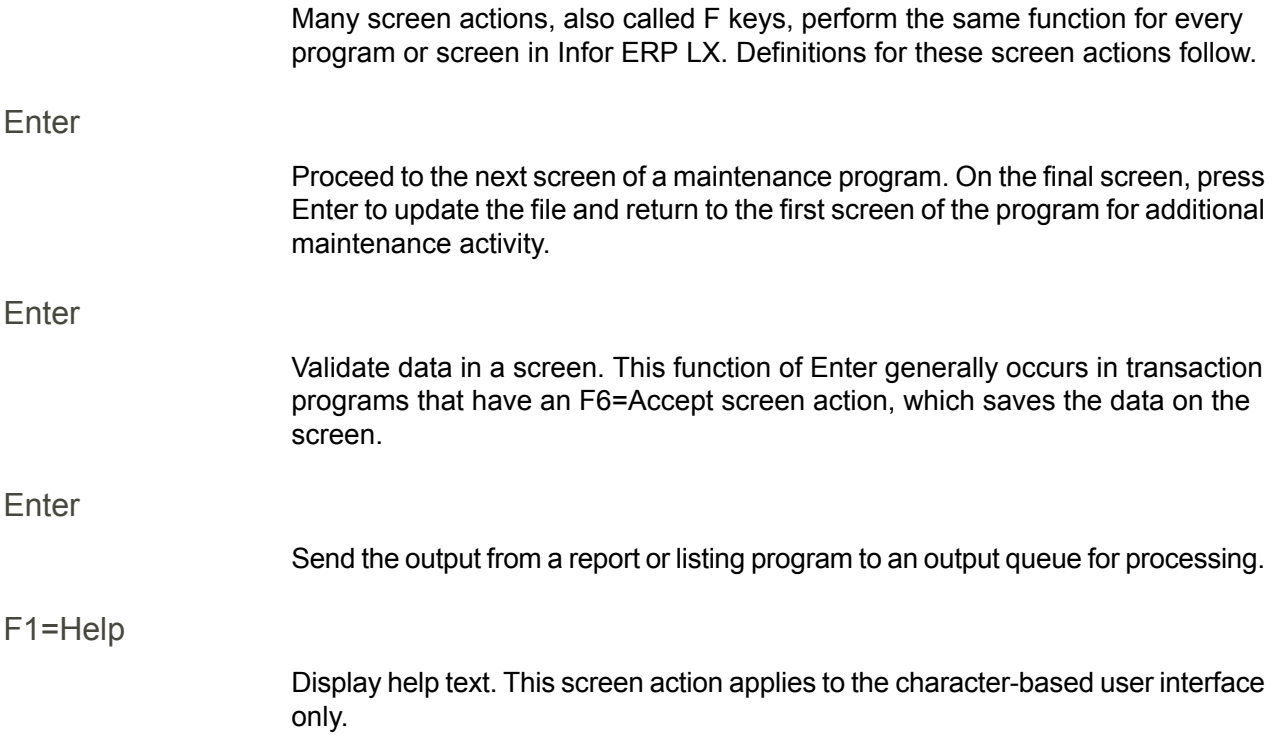

<span id="page-14-8"></span><span id="page-14-7"></span><span id="page-14-6"></span><span id="page-14-5"></span><span id="page-14-4"></span><span id="page-14-3"></span><span id="page-14-2"></span><span id="page-14-1"></span><span id="page-14-0"></span>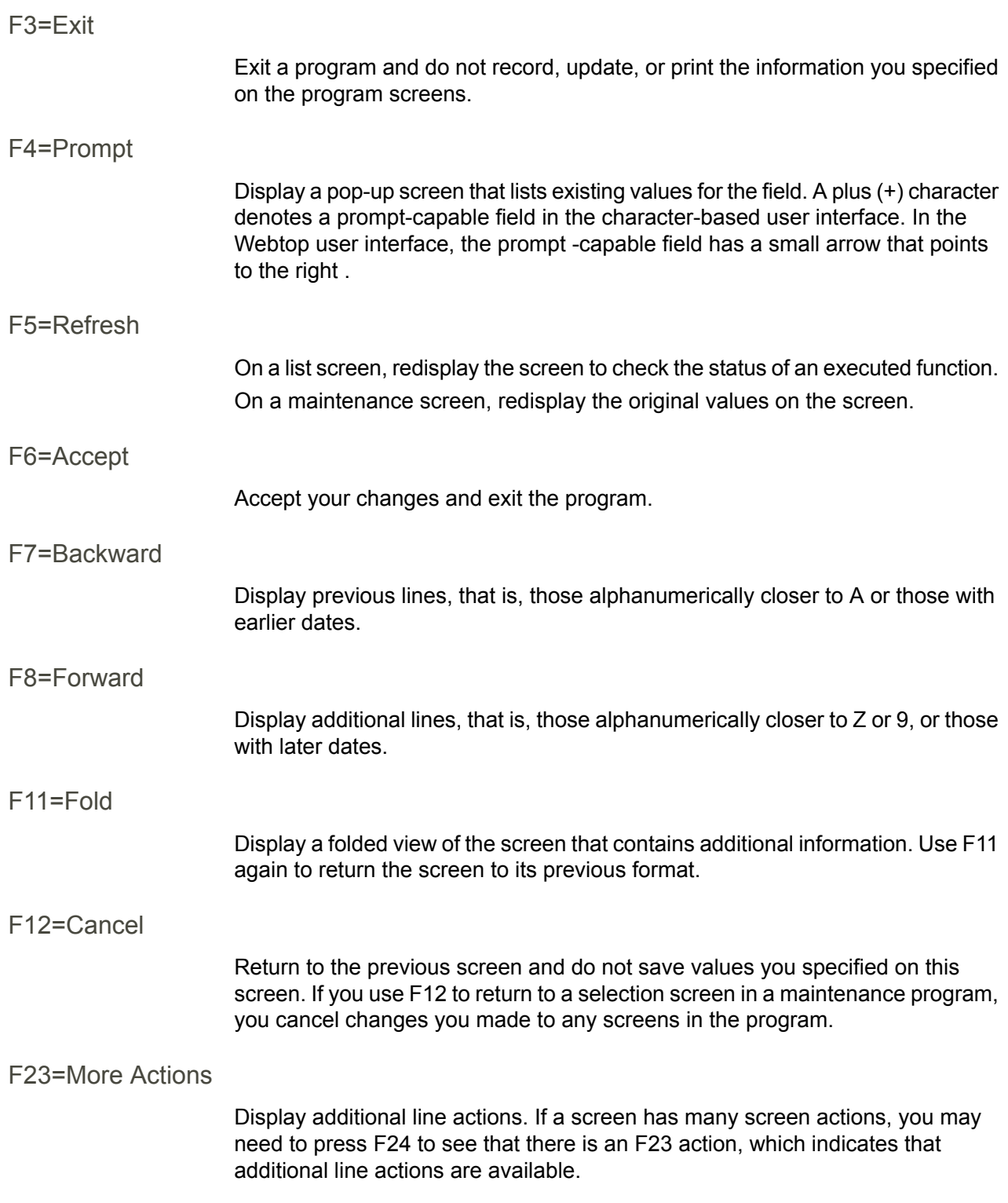

### <span id="page-15-0"></span>F24=More Keys

Display additional function keys.

<span id="page-15-1"></span>Generic help text for standard screens

Several categories of screens have identical functionality, though the content differs. These types of screens are explained in the following sections.

<span id="page-15-2"></span>Generic help text for list screens

Many Infor ERP LX programs contain screens with lists of information to specify for maintenance or inquiry. You have two options to specify the information to process on a list screen:

- Use the Act field and the key fields that appear at the top of the list.
- $\blacksquare$  Specify a line action in the Act field of the line with the information you want to process.

After you make your entries, press Enter to perform the line action.

<span id="page-15-3"></span>Generic help text for filter screens

Some Infor ERP LX programs feature a filter screen, which you can access with F13. The filter screen enables you to filter the data to display. For example, if you use F13 in Customer Master Maintenance, ACR100, you can display all records by customer number or only active records, either by customer number or by customer name. You can also specify a sort or sequence.

<span id="page-15-5"></span><span id="page-15-4"></span>Generic help text for the run time parameter

Run Time Parameter (1,0):

Specify interactive to process the data in real time or batch to process the data in the job queue. If you specify interactive processing, your session is unavailable for other tasks until the job finishes.

### <span id="page-15-6"></span>Infor ERP LX menus

This section describes the menus in Infor ERP LX.

ERP LX main menu

The ERP LX Main Menu is the first of five master menus. You can access the four major Infor ERP LX application groups from this menu:

- Configurable Enterprise Financials, CEF
- Multi-Mode Manufacturing, MMM
- Supply Chain Management, SCM
- Cross-Product Applications, XPA

Specify the abbreviated application group fast path code to access the master menu for the desired application group.

<span id="page-16-0"></span>Configurable enterprise financials menu

Use the Configurable Enterprise Financials menu, CEF, to access Infor ERP LX financial applications. Specify the application fast path code to access the desired application menu.

<span id="page-16-1"></span>Multi-mode manufacturing master menu

Use the Multi-Mode Manufacturing master menu, MMM, to access Infor ERP LX manufacturing applications. Specify the application fast path code to access the desired Infor ERP LX application menu.

<span id="page-16-3"></span><span id="page-16-2"></span>Supply chain management master menu

Use the Supply Chain Management master menu, SCM, to access Infor ERP LX supply chain management applications. Specify the application fast path code to access the desired Infor ERP LX application menu.

### <span id="page-16-4"></span>Cross-product application menu

Use the Cross Product Application menu, XPA, to access, analyze, and transmit information within Infor ERP LX. Specify the application fast path code to access the desired Infor ERP LX application menu.

### <span id="page-16-5"></span>Commonly used terms in Infor ERP LX

<span id="page-16-6"></span>(Y/blank)

If the screen displays (Y/blank) for a field, specify Y or Yes for a particular action to take place. Otherwise, leave the field blank. The screen displays (Y/N) if the field requires a Y or an N.

A/R, A/P

The documentation uses the abbreviations A/R and A/P to denote the terms accounts receivable and accounts payable, respectively. The abbreviations distinguish the terms from the corresponding program indicators of ACR, and ACP, which precede program numbers, for example, ACR500 and ACP100.

### <span id="page-17-0"></span>Alphanumeric

Alphanumeric refers to text that contains letters, letters and numbers together, and numbers arranged uniformly with special characters, such as dates in MM/DD/YY format. Infor ERP LX sorts reports and inquiries in ascending alphanumeric order, unless indicated otherwise. Ascending order arranges items from the lowest value to the highest value. Alphanumeric text is sorted in ascending order according to the following rules:

- Special characters, such as \$, %, (hyphen), comma, and period, come before all others
- Lowercase letters come before uppercase letters<br>■ Linnercase letters come before numbers
- Uppercase letters come before numbers
- Numbers, that is, 0 through 9, come last

### <span id="page-17-1"></span>Extreme values by default

Some fields display extreme values by default. The system uses an alphanumeric or numeric extreme in these fields if you do not override the value. Use these default values, which are usually specified as ranges, to include all information in the range. The defaults values or any other values specified to designate a range do not have to be valid values in a database file.

### <span id="page-17-2"></span>Ranges

Ranges refer to fields you can use to limit an inquiry or report or to display specific data. If there are multiple range fields in a program, you can tailor your inquiry or report to produce only the data you need.

Infor ERP LX sorts the information alphanumerically. Therefore, the value in the From field must be a lower alphanumeric value than the value in the To field.

Infor ERP LX usually inserts extreme values as defaults in the lower and upper fields. See the description for Extreme values by default. The entries you make in range fields do not have to be valid values in a database file.

Review the following suggestions to limit the information:

Specify the first value to include on the inquiry or report in the From field. Leave the To field blank to include all information to the end of the file. For example, you can print a report that starts with the customer number you specify in the From field and stops at the end of the Customer Master file.

Specify the last value to include on the inquiry or report in the To field. Leave the From field blank to start at the beginning of the file. For example, you can perform an inquiry that starts with the beginning of the Customer Master file and ends with the customer number you specify in the *To* field.

Specify the same value in both the *From* and *To* fields. For example, you can limit a display to one customer.

To include a group of items, specify a value in the *From* field and another value in the *To* field. For example, you can perform an inquiry that starts with the first of the month and ends with the last day of the month.

<span id="page-18-0"></span>Reference only

Reference only indicates that the system uses the information for the given field only for reference and does not use it for processing.

### <span id="page-20-0"></span>Chapter 2 PRF Overview

# 2

### <span id="page-20-1"></span>General instructions

This document is divided into the following sections:

How-to index

This section is an alphabetical list of application functions. Next to each function is the number of the program to use.

■ Application overview

This section provides a general description of the functions and highlights of the application.

Application flow

This section describes the sequence in which to run the programs, and the functions of this application.

■ Menus

This section displays all the menus associated with the application. The program numbers are in parentheses to the right of the program name.

Performance measurement values

This section contains details about each of the predefined performance measures, including the formulas used to compute those values.

### <span id="page-20-2"></span>How-to Index

The following list provides a quick reference to the processes that you can perform in this application and the programs that you use for each process. The list also includes programs in related applications.

- Adjust tolerance days PRF100
- Change user-defined measures PRF100<br>■ Change user-defined ratios PPF100
- Change user-defined ratios PRF100
- Change budget name PRF100
- Close PRF period PRF900<br>■ Inquire PRF data PRF300
- Inquire PRF data PRF300
- Load actuals to B budget PRF930<br>■ Load B to A budget PRF920
- Load B to A budget PRF920<br>■ Maintain measurement budge
- Maintain measurement budgets PRF120<br>■ Maintain measurement actuals PRF130
- Maintain measurement actuals PRF130<br>■ Maintain PPE periods PPF140
- Maintain PRF periods PRF140<br>■ Maintain PPF product paramete
- Maintain PRF product parameters PRF100
- Print PRF bar graphs PRF200
- Print PRF product parameters PRF110<br>■ Print PRF reports PRF200
- Print PRF reports PRF200<br>■ Transfer actual data to budg
- Transfer actual data to budget B PRF930
- Transfer budget data PRF920

### <span id="page-21-1"></span><span id="page-21-0"></span>Application overview

This topic covers the functionality of the Performance Measurement application.

### Predefined measures

The Performance Measurement application offers 20 pre-defined measurements or ratios that let you gauge the efficiency of various business activities. For example, measurements exist for on-time vendor delivery by item type, manufacturing performance, and routing efficiency. Other measurements gauge your production efficiency for critical areas of your business that range from when you first receive raw material to your shipping performance of the finished goods.

### <span id="page-21-2"></span>User-defined ratios and measures

You can establish up to three user-defined transaction type ratios and three user-defined measurements. The transaction type ratios compute a simple numeric, amount, or quantity ratio of any one transaction type total to any other transaction type total. The system computes the total transaction values for each transaction type over a given period and performs the ratio calculation.

The user-defined measurements are values that you manually input and maintain. No system calculations will generate the values for these fields; these fields are solely user-entered literals, and are not operable in any user-defined calculations. The system displays these measurements through the inquiry and report programs. Your business must assign descriptions for each of the ratios and measurements. These descriptions appear on various maintenance, inquiry, and report menus.

### <span id="page-22-0"></span>Budget maintenance

Performance Measurement offers two user-defined budgets for each measurement: Budget A and Budget B. These budgets are manually maintained and typically represent This Year Budget and Last Year Actual.

For some measurements, you must specify a planner code or an item type code to identify the budget. These codes enable the budget to be planner-code or item-type specific. The system also allows you to set up separate budgets for each warehouse.

### <span id="page-22-1"></span>Actual measurements and budget transfer

In addition to budgets, the system maintains actual measurements based on current manufacturing activity. You can generate these measurements at any time and update them during end-of-month processing in Period End Close, PRF900.

You can use Load B to A Budgets, PRF920, to transfer budget data and Load Actuals to B Budget, PRF930, to transfer actual data to the B Budget. You cannot transfer actual data directly to the A Budget. Typically, Budget A is defined as This Year and Budget B is defined as Last Year. This facilitates the Performance Inquiry, PRF300, and Performance Reports, PRF200, options.

Use the following procedure at year end to properly load Budget A and Budget B.

- Run Load Actuals to B Budget, PRF930, to load Actuals to Budget B. The system deletes old Budget B data.
- Run Load B to A Budgets, PRF920, to load Budget B to Budget A. The system deletes old Budget A data.
- Run PRF Budget Maintenance, PRF120, to modify Budget A data as required.

### <span id="page-22-2"></span>Performance measurement periods

The final set up step you must perform before you generate performance measurement values is to define your performance measurement periods. These are typically the same as the general ledger periods; however, the performance measurement periods are separate and distinct from the period data that you establish in CEA Period Table Setup. The system uses these periods to separate performance measurement data so it can calculate values over a specific time period. These periods may be related to the general ledger periods, but only by nature. That is, there may be the same number of performance measurement periods as there are general ledger periods, but there is no software link between the two.

### <span id="page-23-0"></span>Viewing measurement values

You can use performance measurement data to produce either a table of values or a bar graph. Each option offers a side-by-side comparison of actual to budget values, by period.

### <span id="page-23-1"></span>Application flow

This topic covers maintenance programs, reports and inquiries, and close programs in the Performance Measurement application.

### <span id="page-23-2"></span>Maintenance programs

Run the following programs in sequence:

- Run Performance Measurement Parameters, PRF100, to define the performance measurement settings as well as the user-defined measurements and ratios. PRF Parameter List, PRF110, lists these parameters.
- Run Period Master Maintenance, PRF140, to define the performance measurement periods by warehouse.
- Run Budget Maintenance, PRF120, to directly load Budget A and Budget B.
- Run Actuals Maintenance, PRF130, to directly load actual values. You must load user-defined measurement actuals.The system never calculates these actuals.

### <span id="page-23-4"></span><span id="page-23-3"></span>Reports and inquiries

To view the calculated performance measurements, you can use either Performance Inquiry, PRF300, to view the values online, or Performance Reports, PRF200, to generate a hard copy of the results. PRF300 offers two report formats: bar graph and value table. Each format provides a side-by-side comparison of actual to budget values.

### Close programs

Use the Period End Close program, PRF900, to generate performance measurement values for any open period. The program generates values at the warehouse/period/year level. After the program calculates these values, you can modify the values in PRF Actuals Maintenance, PRF130.

After you close the entire year, you can load budget B to budget A in PRF920 and then load the actuals to budget B in PRF930.

### <span id="page-24-0"></span>Menu PRF: performance measurement menu

From this menu, specify the appropriate menu option number to select a specific menu option. The names and ID numbers of the performance measurement programs appear on the Performance Measurement menu (PRF) in the order to perform the tasks, from start to finish. After you perform the preliminary setup steps, you do not need to return to those programs again except to change that data.

To access the menu for another application, specify the three-character sequence that identifies the product, such as CST for the Cost Accounting menu.

### <span id="page-24-2"></span><span id="page-24-1"></span>Performance measurement values

This topic describes the performance measurement values.

1. PRF Vendor Reject Percentage by Item Type:

This measurement counts the number of vendor reject transactions from the Transaction History file within the period. This measurement then counts the number of purchase order receipt transactions within the period and calculates a percentage of vendor reject transactions to the total number of purchase order receipt transactions. The system records this value to the appropriate performance measurement period. The system also calculates a reject percentage for each item type.

Calculation:

If we establish the following conventions:

A = Number of rejects in period (transactions set up to affect purchase orders through Transaction Effects Maintenance, INV150, and negative quantity), and

B = Number of receipts in period (transactions set up to affect Purchase Orders through Transaction Effects Maintenance, INV150, and positive quantity), then, the system calculates the measurement by the following method:

Vendor reject  $% = (A/B) \times 100$ 

### <span id="page-24-3"></span>2. PRF Vendor Delivery Percentage by Item Type:

This measurement reads through the Transaction History file for purchase order receipts within the period - transactions for positive quantities that are set up to affect purchase orders. The system compares the transaction date with the requested date to compute the number of days that each transaction took place either before or after the request date. The system then compares this number with the days tolerance (plus/minus) in the Performance Measurement Parameter file to determine whether the purchase order was early or late. The system then calculates the percentage of on-time purchase order receipts to all P.O. receipts for the period and records this value to the appropriate performance measurement period. The system also calculates an on-time percentage for each item type.

### <span id="page-25-0"></span>3. PRF Component Availability Percentage by Item Type:

This measure reads the Transaction History file for issues to shop orders within the period and calculates the number of shop calendar days between the transaction date and the material need date. This measure then keeps a count of how many single and multiple issues are within the number of tolerance days (plus/minus) that you established in Performance Measurement Parameters, PRF100. Then, the system computes a percentage of the issues that are within the tolerance limit to the total number of issues, calculates a similar percentage for each item type, and records the values to the appropriate performance measurement period.

This measure does not include negative issues or finished goods in the multiple issue receipts.

<span id="page-25-1"></span>4. PRF Inventory Value by Item Type:

This measure reads through the Warehouse Inventory file and calculates the quantity of the various items on hand. The system adds the opening balance to all receipts and adjustments and then subtracts the issues from this amount. The system then multiplies the individual on hand quantities by the respective item's cost, adds the individual values, and computes a total inventory value. The system then summarizes the value by item type and records the total inventory value and the value of each item type to the Performance Measurement file. The system uses either the item's actual, standard, or frozen standard cost, depending on the type of cost you specified in PRF Parameter Maintenance, PRF100.

### <span id="page-25-2"></span>5. PRF Inventory Turns by Item Type:

This measure reads through the Inventory Warehouse file and calculates the quantity of the various items on hand. The system then multiplies the individual on hand quantities by the respective item's cost, adds the individual values, and computes a total inventory value. The system calculates the value for each item type. In addition, the system calculates a total for all types taken together.

The system then reads through the Transaction History file to determine the number and quantity for all issue transactions that are set up to affect issues or multiple issues within the period. The system then multiplies the issued quantities by the respective item's cost and summarizes these totals by item type.

The system uses either actual, standard, or frozen standard costs to determine these values, depending on the type of cost you specified to use in PRF Parameter Maintenance, PRF100.

With these two values, the system then calculates the number of inventory turns; the system multiplies the usage for each item type by the portion of the year and divides by the on-hand value for the item type. The system records these values to the appropriate performance measurement period and records an inventory turn value to the Performance Measurement file for the entire inventory. Calculation:

Part of year =  $365/(End$  date - Beginning period date + 1) Inventory turns = Total issues/Total on hand X Part of year

### <span id="page-26-0"></span>8. PRF Component Availability Percentage by Planner:

This measurement reads the Transaction History file for issues to shop orders within the period and calculates the number of shop calendar days between the transaction date and the material need date. The system keeps a count of the number of single or multiple issues that are within the number of tolerance days (plus/minus) that you specified in PRF Parameter Maintenance, PRF100. The system summarizes this total by planner code and then computes a percentage of shop order issues within the tolerance to the total number of shop order issues for each planner. The system records these percentages to the appropriate performance measurement period and also records a percentage for the total number of issues to the Performance Measurement file.

This measure does not include negative issues or finished goods in multiple issue receipts in this calculation.

### <span id="page-26-1"></span>9. PRF Reschedule Reliability Percentage by Planner:

This measurement reads both the Shop Order file and the Purchase Order file for open orders and requisitions. The system compares the scheduled receipt due date for each of these orders, or requisitions, to the system date to determine if the order is past due. Then, the system calculates a percentage for each planner of the scheduled receipts that are past due to the total number of scheduled receipts and records this percentage to the appropriate performance measurement period. The system also computes and records a percentage for a total of all planners.

### <span id="page-26-2"></span>10. PRF Lead Time Violation % of Purchase Orders by Planner:

This measure reads through the Purchase Order file and calculates the number of days between the entered date and the due date of the purchase order. Then, the system compares the days difference with the lead time for the item, as recorded in the Item Master file. The system then calculates a percentage of purchase orders with the days difference less than the item's lead time versus the total number of purchase orders for each planner and records this value to the appropriate performance measurement period for each planner. The system also calculates a total for all planners and records the value in the Performance Measurement file.

### Calculation:

If we establish the following conventions:

A = Total non-deleted Purchase Orders where the number of days between the release date and the due date is less than the lead time for that item (Item Master file).

B = Total non-deleted Purchase Orders

L.T. Violation Measurement = (A/B) X 100

### <span id="page-27-0"></span>11. PRF Lead Time Violation % of Shop Orders by Planner:

This measure reads through the Shop Order file and calculates the number of shop order days between the release date and the due date for the shop orders. Then, the system compares the days difference with the lead time for the item, as recorded in the Item Master file. The system then calculates a percentage of shop orders with the days difference less than the item lead time versus the total number of shop orders for each planner and records this value to the appropriate performance measurement period for each planner. The system also calculates a total for all planners and records the value in the Performance Measurement file.

Calculation:

If we establish the following conventions:

A = Total non-deleted Shop Orders where the number of days between the release date and the due date is less than the lead time for that item (Item Master file).

B = Total non-deleted Shop Orders

L.T. Violation Measurement = (A/B) X 100

### <span id="page-27-1"></span>12. PRF Total Cost by Transaction Effect Code:

This measure reads through the Transaction History file and multiplies the quantity of each transaction in the period by the respective item's cost to determine the total amount of the transactions for that period. The system then summarizes this measurement by transaction code and records the measurement to the appropriate performance measurement period. The system uses either the item's actual, standard, or frozen standard cost, depending on the type you specified to use in PRF Parameter Maintenance, PRF100.

### <span id="page-27-2"></span>14. Inventory Accuracy %:

Calculation:

If we establish the following conventions:

A = Number of cycle counts within the item type tolerance

B = Number of cycle counts within period (transaction must be set up for cycle counts in Transaction Effect Maintenance, INV150) then, the system calculates the value of this measure by the following equation:

Inventory Accuracy = (A X 100)/B

### <span id="page-28-0"></span>15. PRF Master Production Schedule Performance Percentage:

This measurement reads the Transaction History file for shop order receipt transactions with positive values. These are transactions that are set up to affect shop orders within the period. The system then accesses the item Master file to determine whether the item is a master production scheduled item.

For MPS items, the system compares the actual receipt date with the shop order due date to get the number of work days between the two. The system compares this number with the number of days tolerance that you specified in PRF Parameter Maintenance, PRF100, to determine if the receipt was either early or late. The system calculates a percentage of on-time receipts to the total number of receipts and records this value to the Performance Measurement file.

This measure does not include negative receipts in the calculation. Furthermore, backflush transactions (multiple issue and receipt) must be finished goods to be included here.

### <span id="page-28-1"></span>16. PRF Manufacturing Performance Percentage:

This measurement reads through the Transaction History file for shop order receipt transactions with positive values. These are transactions that are set up to affect shop orders within the period. The system then accesses the Item Master file to determine whether the item is a master production scheduled item.

If the item is not an MPS item, the system compares the actual receipt date to the shop order due date and calculates the difference in days. The system then compares the days difference to the number of days tolerance you established in PRF Parameters Maintenance, PRF100, to determine if the receipt was either early or late. The system then calculates a percent of on-time receipts to the total number of receipts and records that value to the Performance Measurement file.

This measure does not include negative receipts in the calculation. Furthermore, backflush transactions (multiple issue and receipt) must be finished goods to be included here.

### <span id="page-28-2"></span>17. PRF Shipping Performance %:

This measure reads through the Transaction History file and compares the transaction date for all type B transactions to the period end dates to confirm that the transaction occurred during the specified period. Then, the system compares the transaction date with the request date plus or minus the tolerance days to compute the number of days that the actual shipment took place. This comparison determines if the transaction occurred within the target range. If the difference between the two dates is greater than the days tolerance (plus/minus) that you established in PRF Parameters Maintenance, PRF100, the shipment is counted as either early or late, respectively. The system then calculates a percentage of on-time shipments to total shipments for the period and records that value to the Performance Measurement file.

Transaction type B is reserved for shipments. See Transaction Effect Maintenance, INV150, for further details.

### <span id="page-29-0"></span>18, 19, and 20. PRF User-Defined Performance Ratios

You name, set up, and define each of these ratios to meet the needs of your business. Each of these measures reads the System Parameter file to retrieve the ratio transaction types within the period and reads the Transaction History file to accumulate the transaction totals for the transaction type. The system then computes a ratio of either a number, amount, or quantity, depending on the entries made for each respective ratio.

### <span id="page-29-1"></span>21. PRF Shipping Amount:

This measure reads through the Transaction History file and compares the invoice dates for all B transactions to the period end dates to determine if the invoice was issued during the specified period. The system keeps a running total of the period's invoice total amount and records the total amount to the Performance Measurement file.

### <span id="page-29-2"></span>22. PRF Booking Amount:

This measure reads through the Customer Order Line file and compares the order entry date for each line to the period end date to see if the order occurred during the specified period. The system processes lines even if the lines have been shipped.

The system processes regular order lines differently than it processes special lines:

Regular line: quantity X price

Special line: special charge amount

Deleted line: 0

The system keeps a running total of the order amount and records that value to the Performance Measurement file. If you run performance measurement by warehouse, the system includes the special lines in the warehouse specified in the order header, because special lines have no warehouse. The booking amount does not include the order header charge.

### <span id="page-29-3"></span>23. PRF Backlog Amount:

This measurement reads through the Customer Order Line files and keeps a running total of all open order amounts. The system uses both regular and special lines, but processes these lines differently:

Regular line: quantity X price

Special line: special charge rate

The system records this value to the Performance Measurement file. If you run performance measurement by warehouse, the header warehouse includes the

special line, because special lines have no warehouse. Order header charge is not included in bookings amount.

### <span id="page-30-0"></span>24. PRF Backorder Amount:

This measure reads through the Warehouse Inventory file to determine the amount of items on hand. The on-hand inventory is consumed by active material allocations and customer line items in request date sequence. When no inventory remains, the system sums the remaining customer order lines at actual prices and records the value to the Performance Measurement file. The system skips order types 5, 6, 7, and 8 because these order types do not affect inventory.

<span id="page-30-2"></span><span id="page-30-1"></span>25, 26, and 27. User Defined Performance Measures:

28. PRF Bill of Material Accuracy Percentage:

This measurement reads the Shop Order file for closed shop orders that were not previously processed by PRF. These shop orders cannot be for parent planning bill items. The system then compares the shop order release date to the effective date on the bill of material records and explodes through the bill of material. The system compares the components on the Material Allocation file to the bill of material items effective on the shop order release date.

This measure ignores a record on the Material Allocation file with a zero issued quantity. If the bill of material contains a component that does not appear on the Material Requirement file, the bill of material is still considered accurate. A bill of material is considered inaccurate only if it does not contain a component that appears on the Material Allocations file. This measure also handles multi-level phantoms with or without inventory.

The measure is calculated by the following equation:

If we establish the following conventions,

A = Total Closed Shop Orders where each component is in the BOM, and

B = Total closed Shop Orders.

then Bill of Material Accuracy =  $(A/B)$  X 100.

<span id="page-30-3"></span>29. PRF Routing Accuracy Percent:

This measure reads through the Shop Order file for closed shop orders that were not previously processed by PRF. This measure then compares each operation for a shop order in the Shop Order Detail file with the entries on the Shop Floor Routing Master file to see if a matching record exists. The system checks the routing effective dates against the shop order release date to determine if the routing step was in effect at the time of the shop order and then calculates a percentage of the shop orders with matching operation detail records to the total number of closed shop orders.

It is possible to have a routing step and not have an operation on the shop order, but still count the shop order as accurate. The hours posted do not need to match. Shop orders with zero labor hours are not considered. Calculation:

If we establish the following conventions:

A = Total closed shop orders where each operation with labor is in the item's routing (and which are effective at release date of the shop order), and

B = Total closed shop orders.

then, PRF Routing Accuracy Percent = (A/B) X 100

You can specify which user-defined budget (A and B) to include, or to include both budgets on this report. The system supplies data for the desired budgets to give you a side-by-side comparison of the actual and budget values. If you print a bar graph with this report, the system supplies one graph for each budget that you include on the report. These graphs also provide side-by-side comparisons of actual and budget data.

To include both Budget A and Budget B on the report, leave the default values of Y in these fields. Otherwise, specify N to either, or to both, of these fields to exclude that type of information from the report. These are the only two valid entries for these fields.

You can specify which user-defined budget (A and B) to include, or to include both budgets on this report. The system supplies data for the desired budgets to give you a side-by-side comparison of the actual and budget values. If you print a bar graph with this report, the system supplies one graph for each budget that you include on the report. These graphs also provide side-by-side comparisons of actual and budget data.

To include both Budget A and Budget B on the report, leave the default values of Y in these fields. Otherwise, specify N to either, or to both, of these fields to exclude that type of information from the report. These are the only two valid entries for these fields.

### <span id="page-32-0"></span>Chapter 3 Programs

### <span id="page-32-1"></span>PRF parameter maintenance, PRF100D1

The performance measurement application lets you determine the types of costs the system uses to calculate the various measures. You select to use actual, standard, or frozen costs in PRF Parameter Maintenance, PRF100. You also establish other performance measurement parameters in this program.

Access: Menu PRF

### <span id="page-32-2"></span>Establish performance measurement parameters

Use the Performance Measurement Parameters screen, PRF100D1-01, to specify the parameters for performance measurement.

You can use the Transaction Effect Ratio fields to define three separate measurements to store in the system.

To calculate the user defined ratio, the system divides the ratio-of transaction effect value by the ratio-to transaction effect value. You can specify the value in number of transactions (NUM), amount of transactions specified in currency (AMT), or quantity of items in the transactions (QTY).

**Field descriptions - PRF100-01**

**Last Period Closed (2,0):**

This field displays the number of the last period that was closed in Period End Close, PRF900. Because PRF900 automatically updates this entry, the default value is always the number of the previous performance measurement period. To override this entry, specify a number between 1 and 13.

**Cost Set? (2,0):**

Specify one of the 99 user-defined cost sets established in Cost Set Maintenance, CST140.

### **Budget Description A, B (10,A):**

Because the performance measurement application maintains two separate budgets for each measurement, assign names such as This Year and Last Year to these budgets. The system uses the entries that you make in these fields to identify the budgets in the maintenance and inquiry programs, and on printed reports.

A menu option exists that allows you to load budget B to budget A. Such a transfer is common at the year end when the budget that was formerly the current year budget becomes last year's budget. If you need to transfer data in a similar fashion, let budget B contain the more recent budget.

### **Measure by Warehouse? (1,A):**

Indicate whether to run performance measurement by warehouse.

#### **Actuals Year (2,0):**

Indicate the year from which to enter actual data.

### **Tolerance Days plus, minus (3,0):**

Specify a range of days for five separate measures so that when the system calculates measures for a specific date, it uses a span of days as a basis to determine early, on time, and late performance rather than using only one day as a basis. Specify both plus and minus days. Plus and minus days are the number of days that a delivery, receipt, or other event can take place either before or after a scheduled date, respectively, and still be considered as having taken place on-time.

- Plus means late
- Minus means early

For example, you might allow vendors a tolerance of two days before scheduled date of delivery and a one day tolerance for late delivery. Therefore, you establish a plus entry of 1 and a minus entry of 2. To calculate the vendor performance measurement, the system considers all deliveries that occurred from two work days before and two days after the scheduled date as on-time deliveries. The system considers vendor deliveries that occurred outside of this span of days as either early or late.

Specifically, you must establish both plus and minus entries for each of the following five performance measures.

- For MPS Performance
- For Manufacturing

The plus and minus entries determine the days tolerance used to calculate a percentage of on-time receipts to the total number of receipts. That is, the system uses the tolerance to determine the percentage of receipts that occurred near their schedule date relative to those that were not received as scheduled.

For Vendor Delivery

For Shipping Performance

The plus and minus entries determine the days tolerance used to calculate a percentage of on-time purchase order receipts or deliveries to the total number of receipts or deliveries that occurred during that month. This measurement does not include days set up in Shop Calendar Maintenance, SFC140, as weekends, holidays, or shutdowns.

For Component Issues

The plus and minus entries determine the days tolerance used to calculate the number of transactions that occurred within the tolerance of their schedule date.

**Transaction Effect #1, #2, #3, Ratio of (2,A):**

Specify the transaction effect code for the transaction type to use as the numerator for the user-defined ratio. The system divides the total of the transactions specified here by the value in the related Ratio To field.

#### **Transaction Effect #1, #2, #3, Ratio to (2,A):**

Specify the transaction effect code for the transaction type to use as the denominator for the user-defined ratio. The system uses the value specified here as the divisor for the value in the related Ratio Of field.

### **Num Amt Qty (1,A):**

Specify the type of measurement represented by the user-defined ratio. Use one of the following values:

- $\blacksquare$  N, Number of transactions
- A, Amount of transactions stated in currency
- Q, Quantity of items in the transaction stated in stocking unit of measure

**Ratio Description #1, #2, #3 (30,A):**

Specify a description for each of the user-defined ratios that you established.

#### **Measure #1, #2, #3:**

Specify a description for each of three user defined values to enter and accumulate in PRF Actuals Maintenance, PRF130, for user defined measurements. Infor ERP LX performs no calculations against these values.

**Screen actions - PRF100-01**

### **Standard screen actions**

All screen actions on this screen perform standard Infor ERP LX functions. See *[Generic](#page-13-0) help text for screen actions* in the overview information in this document.

### <span id="page-35-0"></span>PRF parameter list, PRF110D

After you establish your performance measurement parameters in PRF Parameter Maintenance, PRF100, you can use PRF Parameter List to generate a printed list of the parameters.

Access: Menu PRF

### <span id="page-35-1"></span>Print a list of PRF parameters

When you select this menu option, the system displays the Print Performance Measurements screen, PRF110D-01.

**Field descriptions - PRF110-01**

**Run Time Parameter (1,0):**

Specify Interactive to process the data in real time or Batch to process the data in the job queue. If you specify interactive processing, your session is unavailable for other tasks until the job finishes.

**Screen actions - PRF110-01**

**Standard screen actions**

All screen actions on this screen perform standard Infor ERP LX functions. See *[Generic](#page-13-0) help text for screen actions* in the overview information in this document.

### <span id="page-35-3"></span><span id="page-35-2"></span>PRF budget maintenance, PRF120D1

Use this program to establish budgets for your individual measurements. These budgets can contain amount, quantity, or percentage values. You can maintain both budgets A and B from the same screen, which displays the actual values for the specified measure.

Access: Menu PRF

Specify criteria to establish budgets

Use the Budget Maintenance screen, PRF120D1-01, to establish a budget for your individual performance measurements.

This screen displays the 26 available performance measures. These measures are organized into four separate groups. This grouping illustrates that for some of the measures you must specify additional data before you can proceed to the next screen and perform budget maintenance.

### **Field descriptions - PRF120-01**

#### **Item Type (1,A):**

For performance measures 1 through 5, specify an item type code. You initially define these codes in Item Type Master Maintenance, INV171, and assign the codes to individual items in Item Master Maintenance, INV100.

If the budget applies to all item types, specify an asterisk (\*) in this field. Otherwise, specify a valid item type number.

#### **Planner Code (1,A):**

For performance measures 8 through 11, specify a planner code. Planner codes allow you to set up many budgets for the same performance measure. For example, two or more different managers can establish their own budget and they can, by using unique planner codes, identify separate budgets.

To make changes that affect all budgets for the specified performance measurement regardless of planner code, specify an asterisk (\*) in this field. Leave this field blank to establish a budget; blank is a valid planner code.

### **Transaction Effect Code (2,A):**

To update the Total Amount at Cost budget, specify a transaction effect code. You initially define transaction effect codes in Transaction Effect Maintenance, INV150.

### **Select Measurement (2,0):**

To specify the performance measurement to maintain, specify the desired measurement number. This screen displays the available measures. For some measurements, that is, 1 - 5, 8 - 11, and 12, you must complete at least one other field, as previously described.

### **Warehouse (3,A):**

The system displays this field only if you specified that performance measurement runs by warehouse. You set the warehouse parameter in PRF Parameter Maintenance, PRF100.

If the Warehouse parameter is set to Y in PRF Parameter Maintenance, PRF100, you must specify a valid warehouse code before you can maintain the budget for any measurement. You set up warehouse codes in Warehouse Master Maintenance, INV110.

When you run performance measurement by warehouse, the system checks your user's ID for warehouse security. You set up warehouse security in Infor ERP LX Security Maintenance, SYS600.

**Screen actions - PRF120-01**

**Standard screen actions**

All screen actions on this screen perform standard Infor ERP LX functions. See *[Generic](#page-13-0) help text for screen actions* in the overview information in this document.

#### <span id="page-37-0"></span>Add or maintain budget information

When you continue with budget maintenance, the system displays the Budget Maintenance screen, PRF120-02. The heading at the top of the screen displays the name of the performance measurement that you selected on the previous screen.

**Field descriptions - PRF120-02**

### **Budget A Amount (15,2):**

The system displays the budget name you specified for Budget A over this column of input-capable fields. To specify a budget value for each period, position the cursor in the desired field. The system displays the respective period numbers on the left of the screen.

#### **Budget B Amount (15,2):**

The system displays the budget name you specified for Budget B over this column of input-capable fields. To specify a budget value for each period, position the cursor in the desired field. The system displays the respective period numbers on the left of the screen.

**Screen actions - PRF120-02**

**Standard screen actions**

All screen actions on this screen perform standard Infor ERP LX functions. See *[Generic](#page-13-0) help text for screen actions* in the overview information in this document.

### <span id="page-37-1"></span>PRF actuals maintenance, PRF130D1

Just as the PRF Budget Maintenance program, PRF120, allows you to update budget data for each of the performance measurements, the PRF Actuals Maintenance program lets you maintain the performance measurement data that results directly from processing actual manufacturing activity. Access: Menu PRF

### <span id="page-38-0"></span>Specify criteria to maintain actual data

The Actuals Maintenance screen, PRF130D1-01, displays the 26 available performance measures. These measures are organized on the screen in four separate groups. This grouping illustrates that, for some of the measures, you must specify additional data before you can proceed to the next screen and perform budget maintenance.

**Field descriptions - PRF130-01**

### **Enter Item Type (1,A):**

For performance measures 1 through 5, specify an item type code. You initially define these codes in Item Type Master Maintenance, INV171 and assign the codes to individual items in Item Master Maintenance, INV100.

If the changes apply to all item types, specify an asterisk (\*) in this field. Otherwise, specify a valid item type number.

### **Enter Planner Code (3,A):**

For performance measures 8 through 11, specify a planner code. Planner codes allow different managers to adjust their performance measurement data separately, to tailor them to their own particular needs and not affect actual performance measurement data for other managers or planners.

To specify changes that affect all actual performance measurement data, regardless of planner codes that keep the sets of managers' data separate, specify \*\*\* in this field. Leave this field blank to maintain actual performance measures; a blank is a valid planner code.

### **Enter Transaction Effect Code (2,A):**

To update the total amount at cost measure, specify a valid transaction effect code. You initially define transaction effect codes in Transaction Effect Maintenance, INV150.

### **Select Measurement (2,0):**

To specify the performance measurement to maintain, specify the desired measurement number. This screen displays the available measures. For some measurements, that is, 1 - 5, 8 - 11, and 12, you must complete at least one other field, as previously described.

### **Warehouse (3,A):**

The system displays this field only if you specified that performance measurement runs by warehouse. You specify the warehouse parameter in PRF Parameter Maintenance, PRF100.

If the Warehouse parameter in PRF Parameter Maintenance, PRF100D1, is set to Y, you must specify a valid warehouse code before you can maintain the

budget for any measurement. You set up warehouse codes in Warehouse Master Maintenance, INV110.

When you run performance measurement by warehouse, the system checks your user's ID for warehouse security. Set up warehouse security in Infor ERP LX Security Maintenance, SYS600.

**Screen actions - PRF130-01**

**Standard screen actions**

All screen actions on this screen perform standard Infor ERP LX functions. See *[Generic](#page-13-0) help text for screen actions* in the overview information in this document.

<span id="page-39-0"></span>Add or maintain actuals information

When you continue with actual maintenance, the system displays the Actual Maintenance screen, PRF130-01. The heading at the top of the screen displays the name of the performance measurement that you selected on the previous screen.

**Field descriptions - PRF130-02**

**Actual (15,2):**

This column contains the performance measurement data that results from actual manufacturing activity. To change the entries in this column, position the cursor in the desired field and specify the new data. Each of these fields represents a performance measurement for a period. The period numbers appear on the left.

To update the actuals with the changes you specified, press Enter. The system then records your changes to update the Performance Measurement file.

**Screen actions - PRF130-02**

**Standard screen actions**

All screen actions on this screen perform standard Infor ERP LX functions. See *[Generic](#page-13-0) help text for screen actions* in the overview information in this document.

### <span id="page-39-1"></span>PRF period master maintenance, PRF140D1

Use this program to define valid periods for the Performance Measurement application. You use these periods only for the Performance Measurement application; these periods are separate from all other applications, including Configurable Ledger (CLD). Period data for this product is stored on the Performance Measurement Period Master file.

You can establish up to 13 periods for any year. Entries made from this program determine which periods are valid and which periods are either open or closed. Valid periods are those periods that fall within the range of periods defined from this program. You can set up multiple years or just one year.

If you run performance measurements by warehouse, each year that you define is uniquely identified by warehouse code and the year.

The Period Master Maintenance program is available from the Performance Measurement menu (PRF). The program will produce a panel, that lets you specify the warehouse and year.

Access: Menu PRF

<span id="page-40-0"></span>Specify period warehouse and year

Use the Period Master Maintenance screen, PRF140D1-02, to specify the warehouse and period.

**Field descriptions - PRF140-01**

**Warehouse (3,A):**

The system displays this field only if you run performance measurement by warehouse. You specify whether to run performance measurement by warehouse in PRF Parameters, PRF100.

This code, along with the fiscal year entry, uniquely identify the period master records to maintain.

The system performs a security check on your user's ID to verify that you can change information for this warehouse. You maintain user security in Infor ERP LX Security Maintenance, SYS600.

**Fiscal Year (2,0):**

Specify a year for the period master. This entry, along with the warehouse code uniquely identify the period master.

**Screen actions - PRF140-01**

**F9=Create** Select create mode.

**F10=Revise** Select revise mode.

### **F21=Delete**

Select delete mode.

All screen actions on this screen perform standard Infor ERP LX functions. See *[Generic](#page-13-0) help text for screen actions* in the overview information in this document.

### <span id="page-41-0"></span>Add or maintain periods for a fiscal year

When you continue with period master maintenance, the system displays the Period Master Maintenance detail screen, PRF140D1-01. Use this screen to add or update periods for the fiscal year.

**Field descriptions - PRF140-02**

### **Start Date (6,0):**

Specify a start date only for the first period. The system uses the end dates for the remaining periods to calculate the respective period start dates.

### **End Date (6,0):**

The End Date is the last day of the corresponding period. Specify a period end date and specify a value in the Period Open field to designate that period as either open or closed. The system automatically calculates the start date for all but the very first period of the year.

You do not need to define all 13 periods. Define as many as you want. For example, to define quarterly periods, define four periods.

### **Period Open (1,A):**

Specify whether a given period is open or closed. You can post actual performance measurements only to open periods. To designate a period as open, specify Y in the Period Open field displayed immediately to the right of the desired period ending date. To indicate that a period is closed, specify N in the period's Period Open field.

**Screen actions - PRF140-02**

### **Standard screen actions**

All screen actions on this screen perform standard Infor ERP LX functions. See *[Generic](#page-13-0) help text for screen actions* in the overview information in this document.

### <span id="page-42-0"></span>PRF period end close, PRF900D

After you accumulate transactions for a given period and you want to post the performance measures to lock in values that will not be affected further by actual transactions, you must run PRF Period End Close, PRF900, to close that performance measurement period.

The PRF Period End Close program creates a performance measurement record that is uniquely identified by period number and warehouse code. This record contains each of the performance measurements for that period.

We recommend that you run PRF900 prior to the following programs:

- Shop Costing Post/Close, CST900<br>■ Shop Order Close, SEC900
- Shop Order Close, SFC900<br>■ A/P Peried Close, ACP900
- A/R Period Close, ACR900<br>■ Inventory Month & Yr End C
- Inventory Month & Yr End Close, INV900
- Month End Close, PUR900

However, it is not imperative that you run PRF900 before you run CST900 or SFC900. You must run both SFC900 and PRF900 for a deletion of shop orders to occur.

Access: Menu PRF

<span id="page-42-1"></span>Close a performance measurement period

Use the Performance Measurement Period Close screen, PRF900D-01, to close a performance measurement period.

**Field descriptions - PRF900-01**

**Is the period ready to be closed? (3,A):**

You must specify YES to confirm that you want to perform the period close. To exit the program without closing the period, specify NO and press Enter. You can also press F3 to exit without closing.

**Enter the Warehouse (3,A):**

If you run performance measurement by warehouse, specify a warehouse for the closing. In fact, the system displays this field only if performance measurement runs by warehouse, which you specify in Parameter Maintenance, PRF100.

When you execute this program, the system first verifies the user's ID for security clearance. Your security officer sets up warehouse security in Infor ERP LX Security Maintenance, SYS600. This security determines which users can adjust or otherwise affect warehouse data.

**Enter the Year (2,0):**

Specify a year for the closing. Specify a number that represents the desired year, for example, 90 = 1990. There must be a period master defined for this year and warehouse. You can update performance measurement period data in PRF Period Master Maintenance, PRF140.

**Enter the Period (2,0):**

Specify the period to close. This period must be defined for the year specified in the previous field.

**Run Time Parameter (1,0):**

Specify Interactive to process the data in real time or Batch to process the data in the job queue. If you specify interactive processing, your session is unavailable for other tasks until the job finishes.

**Screen actions - PRF900-01**

**Standard screen actions**

All screen actions on this screen perform standard Infor ERP LX functions. See *[Generic](#page-13-0) help text for screen actions* in the overview information in this document.

### <span id="page-43-0"></span>Load B to A budgets, PRF920D

At some point during the year, you may want to transfer performance data from one budget to the other. If you perform this transfer, the system overwrites the data from the budget to receive the transferred information, and duplicates and stores the remaining budget information in the available budget records. Afterwards, you can specify new budget data and store the data in the budget from which you duplicated the data.

Typically, such a transfer takes place at the end of a year, when you must transfer actual data for the current year into a budget and create records to make this information available. Because the system lets you transfer data from Budget B to Budget A, new data is typically stored in Budget B. You can transfer actual data into Budget B in the Load Actuals to B Budget program, PRF930.

However, to preserve the original data from Budget B when you load actual values, you must execute the Load B Budget to A Budget program, PRF920, before you transfer the actual value data. Because of these relationships between budget transfers and actual loading, Budget A is normally designated to contain older data than Budget B, though this is not necessary.

If you perform this transfer program, the system transfers data for all performance measures simultaneously. You cannot selectively transfer budgets for only a few measures and leave the remaining performance measurement budgets untouched.

Access: Menu PRF

<span id="page-44-0"></span>Transfer performance data from one budget to another

Use the Load B Budget to A Budget screen, PRF920D-01, to transfer performance data from one budget to another.

**Field descriptions - PRF920D-01**

**To Load (Budget B) to (Budget A):**

The system displays the budget names that you established in PRF Parameter Maintenance, PRF100, in place of the terms Budget B and Budget A.

#### **Clear Budget B? (3,A):**

After you transfer the Budget B data to Budget A, you can clear the storage records for Budget B to prevent confusion that might arise from two separate budgets with different names that contain identical data. To clear Budget B records, specify YES. Otherwise, you can specify NO to preserve the data in Budget B. If you do not clear the Budget B fields, you will have identical information in both Budget B and Budget A.

### **Warehouse (3,A):**

The system displays this field only if you run performance measurement by warehouse. You determine whether to run performance measurement by warehouse in PRF Parameter Maintenance, PRF100.

Specify a warehouse code so the system can select the appropriate budgets.

**Screen actions - PRF920D-01**

**Standard screen actions**

All screen actions on this screen perform standard Infor ERP LX functions. See *[Generic](#page-13-0) help text for screen actions* in the overview information in this document.

### <span id="page-44-1"></span>Load actuals to B budget, PRF930D

This program lets you transfer actual performance measures to a budget so you can use these actual measurements to guide your expectations of future activity. After you load the actual measures to a budget, you can begin to generate new actual data. Often, the need to transfer actual measurements to budgets occurs at a period of the year end.

Because this program transfers actual performance measurements to the B Budget, the system eliminates any data that is previously stored in the B Budget to accommodate the newly loaded data. However, before you execute this program, you can use the Load B Budget to A Budget program, PRF920, to preserve the Budget B data. If you perform the budget transfer program, the system eliminates the data that was previously stored in Budget A to make room for the transferred data.

This program transfers actual performance measures for all 26 measures to their respective B Budgets. You must include all measurements; you cannot include only some of the measurements.

Access: Menu PRF

<span id="page-45-0"></span>Transfer actual performance measurements to a budget

Use the Load Actuals to B Budget screen to transfer actual performance measures to a budget.

**Field descriptions - PRF930-01**

**Warehouse (3,A):**

The system displays this field only if you run performance measurement by warehouse. You determine whether to run the performance measurement in the warehouse parameter in PRF Parameter Maintenance, PRF100.

Specify a warehouse code so the system can select the appropriate budgets. You set up warehouse codes in Warehouse Master Maintenance, INV110.

**Run Time Parameter (1,0):**

Specify Interactive to process the data in real time or Batch to process the data in the job queue. If you specify interactive processing, your session is unavailable for other tasks until the job finishes.

**Screen actions - PRF930-01**

**Standard screen actions**

All screen actions on this screen perform standard Infor ERP LX functions. See *[Generic](#page-13-0) help text for screen actions* in the overview information in this document.

### <span id="page-45-1"></span>Performance reports, PRF200C

You can use this program to produce a performance measurement report that contains actual as well as budget information.

Access: Menu PRF

### <span id="page-46-0"></span>Specify criteria for a performance measurement report

Use the Performance Measurement Report screen, PRF201-01, to specify the criteria for a performance measurement report.

**Field descriptions - PRF201-01**

### **Enter Item Type (1,A):**

For performance measures 1 through 5, specify an item type code. You initially define these codes in Item Type Master Maintenance, INV171 and assign the codes to individual items in Item Master Maintenance, INV100.

To include all item types on the report, specify an asterisk (\*) in this field. Otherwise, specify a valid item type number.

### **Enter Planner Code (3,A):**

For performance measures 8 through 11, specify a planner code. Planner codes allow different managers to adjust their performance measurement data separately, to tailor the measurements to their own particular needs and not affect actual performance measurement data for other managers or planners.

To include information for all planners on the report, regardless of the planner code that keeps the sets of data separate, specify \*\*\* in this field. A blank in this field is a valid planner code.

### **Enter Transaction Effect Code (2,A):**

To include the Total Amount at Cost measurement on the report, specify a valid transaction effect code. You initially define transaction effect codes in Transaction Effect Maintenance, INV150.

### **Select Report (2,0):**

To specify the performance measurement to inquire about, specify the desired measurement number. The screen displays the available measures. For some measurements, that is 1 - 5, 8 - 11, and 12, you must complete at least one other field, as previously described.

### **Warehouse (3,A):**

The system displays this field only if you specified that performance measurement runs by warehouse. You set the warehouse parameter in PRF Parameter Maintenance, PRF100.

If the Warehouse parameter in PRF Parameter Maintenance, PRF100D1, is set to Y, you must specify a valid warehouse code before you can maintain the budget for any measurement. You set up warehouse codes in Warehouse Master Maintenance, INV110.

If you run performance measurement by warehouse, the system checks your user's ID for warehouse security. You set up warehouse security in Infor ERP LX Security Maintenance, SYS600. The system includes only those performance measures for the specified warehouse.

### **Print Bar Graphs? (1,A):**

By default, this report produces numerical values for the specified measurement. For a graphical representation of these numbers, accept the default value of Y. Otherwise, specify N to suppress the printing of the bar graph. These are the only two valid entries for this field.

If the value is negative or zero, the program does not print a graph.

### **Budget A (User Defined) (1,A):**

You define Budget A and Budget B, the last two fields on this screen, on the Performance Measurement Parameters screen, PRF100-01. Use this field to specify that the budget you defined as Budget A prints on this report. If you specify that both Budget A and Budget B print , the system supplies data for the desired budgets to give you a side-by-side comparison. If you print a bar graph with this report, the system supplies one graph for each budget, Budget A or Budget B, that you include on the report.

To include both Budget A and Budget B on the report, leave the default values of Y in the two fields. Otherwise, specify N to exclude the information from the report. These are the only two valid entries for this field.

### **Budget B (User Defined) (1,A):**

You define Budget A and Budget B, the last two fields on this screen, on the Performance Measurement Parameters screen, PRF100-01. Use this field to specify that the budget you defined as Budget B prints on this report. If you specify that both Budget A and Budget B print, the system supplies data for the desired budgets to give you a side-by-side comparison. If you print a bar graph with this report, the system supplies one graph for each budget that you include on the report.

To include both Budget A and Budget B on the report, leave the default values of Y in the two fields. Otherwise, specify N to exclude the information from the report. These are the only two valid entries for this field.

**Screen actions - PRF201-01**

### **F18=Interactive**

Process interactively.

All screen actions on this screen perform standard Infor ERP LX functions. See *[Generic](#page-13-0) help text for screen actions* in the overview information in this document.

### <span id="page-48-0"></span>Performance inquiry, PRF300C

This program offers you an online view of the type of information that the performance measurement report includes. You generate the report in Performance Reports, PRF200. Access: Menu PRF

### <span id="page-48-1"></span>Select a performance measurement to view

Use the Performance Measurement Inquiries screen, PRF300-01, to specify the criteria to inquire about performance measurements.

**Field descriptions - PRF300-01**

### **Enter Item Type (1,A):**

For performance measures 1 through 5, specify an item type code. You initially define these codes in Item Type Master Maintenance, INV171, and assign the codes to individual items in Item Master Maintenance, INV100.

To include all item types on the inquiry, specify an asterisk (\*) in this field. Otherwise, specify a valid item type number.

### **Enter Planner Code (3,A):**

For performance measures 8 through 11, specify a planner code. Planner codes allow different managers to adjust their performance measurement data separately, to tailor the measurements to their own particular needs and not affect actual performance measurement data for other managers or planners.

To include information for all planners on the inquiry, regardless of the planner code that keeps the sets of data separate, specify \*\*\* in this field. A blank in this field is a valid planner code.

### **Enter Transaction Effect Code (2,A):**

To produce an inquiry of the total amount at cost, specify a valid transaction effect code. You initially define transaction effect codes in Transaction Effect Maintenance, INV150.

### **Select Inquiry (2,0):**

To specify the performance measurement to inquire about, specify the measurement number. The screen displays the available measures. For some measurements, that is. 1 - 5, 8 - 11, and 12, you must complete at least one other field, as previously described.

**Warehouse (3,A):**

The system displays this field only if you specified that performance measurement runs by warehouse. You set the warehouse parameter in PRF Parameter Maintenance, PRF100.

If the Warehouse parameter in PRF Parameter Maintenance, PRF100D1, is set to Y, you must specify a valid warehouse code before you can maintain the budget for any measurement. You set up warehouse codes in Warehouse Master Maintenance, INV110.

If you run performance measurement by warehouse, the system checks your user's ID for warehouse security. You set up warehouse security in Infor ERP LX Security Maintenance, SYS600. The system includes only those performance measures for the specified warehouse.

**Screen actions - PRF300-01**

**F15=Display Values**

Display performance measurement values.

All other screen actions on this screen perform standard Infor ERP LX functions. See *[Generic](#page-13-0) help text for screen actions* in the overview information in this document.

### <span id="page-49-0"></span>View actual vs. budget data

When you choose F15, Display Values, on the Performance Measurement Inquiries screen, PRF300-01, the system displays a table that offers you a side-by-side comparison of the actual performance measurement values to both Budget A and Budget B values.

**Screen actions - PRF300-02**

**Standard screen actions**

All screen actions on this screen perform standard Infor ERP LX functions. See *[Generic](#page-13-0) help text for screen actions* in the overview information in this document.

<span id="page-49-1"></span>View a graph with actual vs. budget data

When you continue on the Performance Measurement Inquiries screen, PRF300-01, the system displays a bar chart with actual vs. budget data.

**Screen actions - PRF301-01**

**F14=New Measurement**

Perform a new measurement.

**F15=Values**

Display performance measurement values.

All other screen actions on this screen perform standard Infor ERP LX functions. See *[Generic](#page-13-0) help text for screen actions* in the overview information in this document.

### <span id="page-52-0"></span>Index

**(Y/blank),** [1-7](#page-16-5) **A/R, A/P,** [1-7](#page-16-6) **Alphanumeric,** [1-8](#page-17-0) **Extreme values by default,** [1-8](#page-17-1) **Ranges,** [1-8](#page-17-2) **Reference only,** [1-9](#page-18-0)